**MASTERS SWIMMING AUSTRALIA Swim Central Help Sheet**

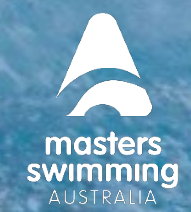

## **HOW TO RESET YOUR PASSWORD**

To log into your account for the first time, you will need to do a "Password Reset". Use the same email that you used in STG. Please do not create a new account using a different email address.

## **To Reset Your Password**

swim

1) From the Swim Central login screen select the 'Forgot Password?' option.

2) Enter your email address that was used to set up your Swim Central account into the 'Your Email' field,

3) Select 'Send Request'.

4) You will see a pop-up that lets you know the request was received

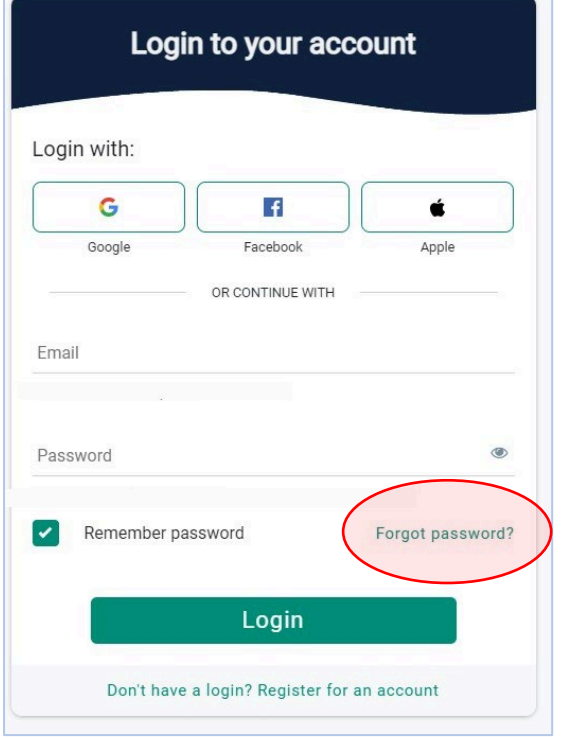

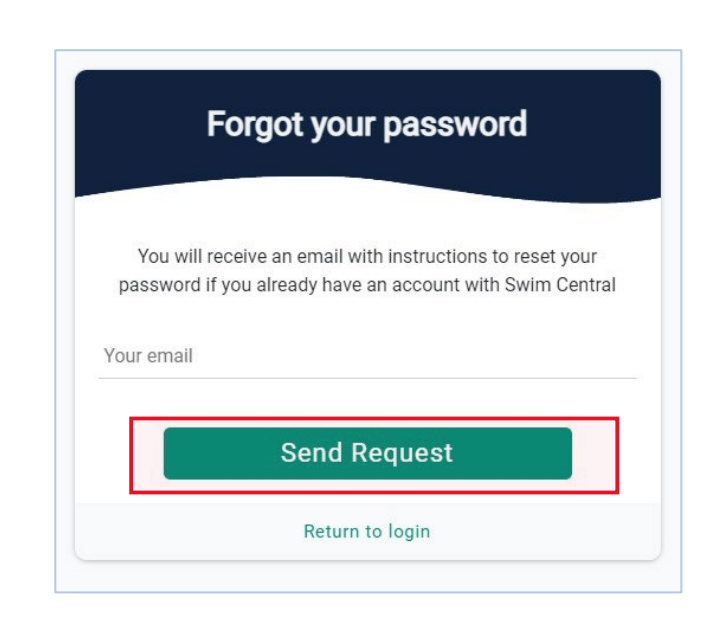

5) An email will be sent to you from [noreply@swimming.org.au](mailto:noreply@swimming.org.au)

\*Please check your spam/junk folders if you do not see an email in your inbox.

**MASTERS SWIMMING AUSTRALIA Swim Central Help Sheet**

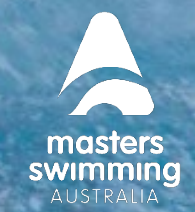

## **HOW TO RESET YOUR PASSWORD**

6) From the provided email select 'Reset'

swim

7) This will open a 'Reset Password' screen within your internet browser.

8) Enter your email address in the 'Your Email' field and then enter your desired password, then select 'Reset'.

Your password will need at least 8 characters, with at least 1 uppercase letter and 1 number.

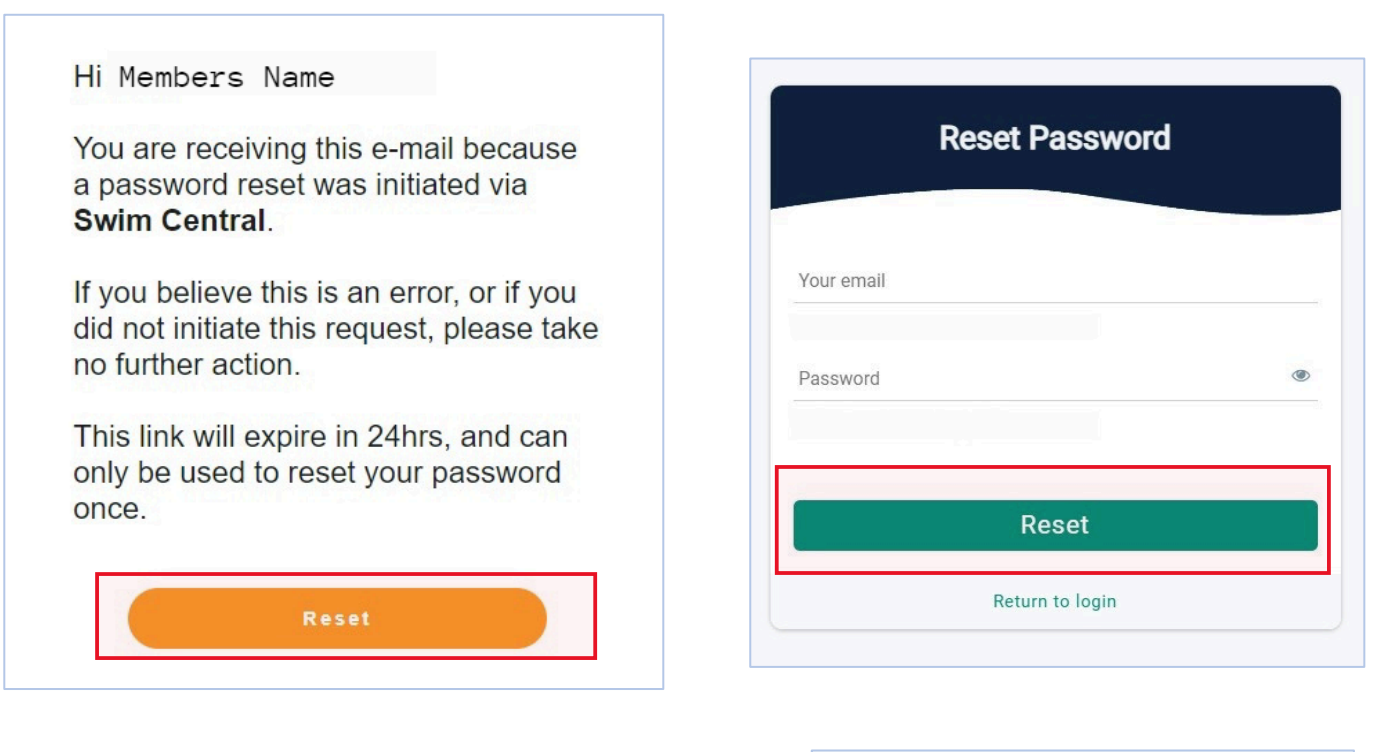

9) You will be redirected to a 'Your password has been reset' screen.

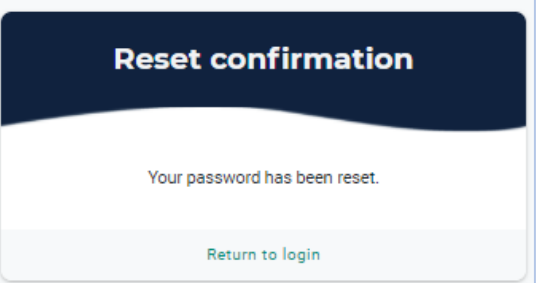

10) Select 'Return to Log In' , enter your email address and password to complete the sign in process. You are now in Swim Central.